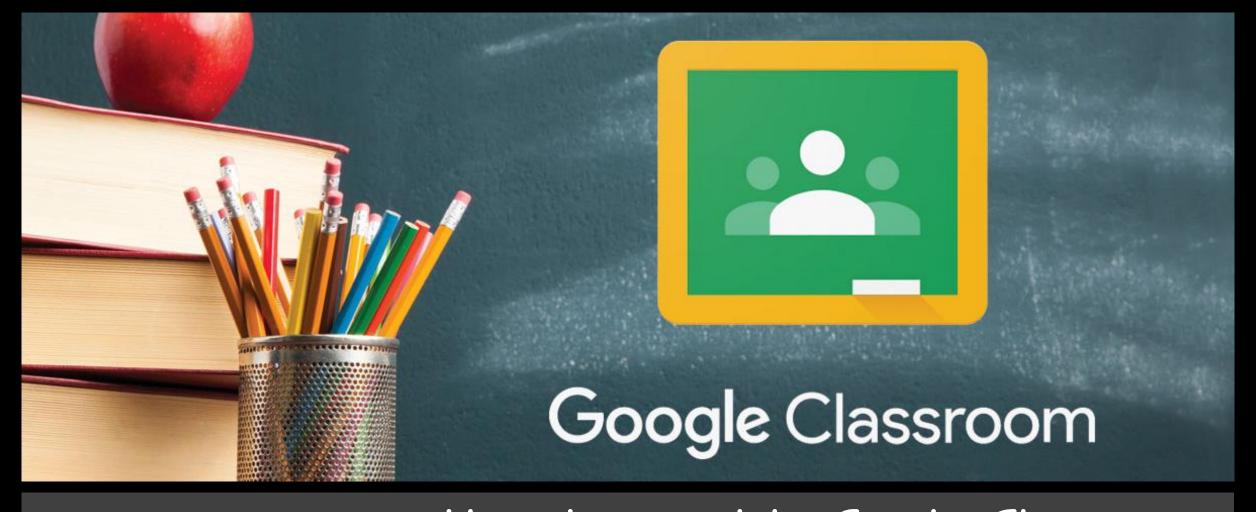

How to complete Google Classroom Assignments on your iPads Step 1: Click on 'Google Classroom'

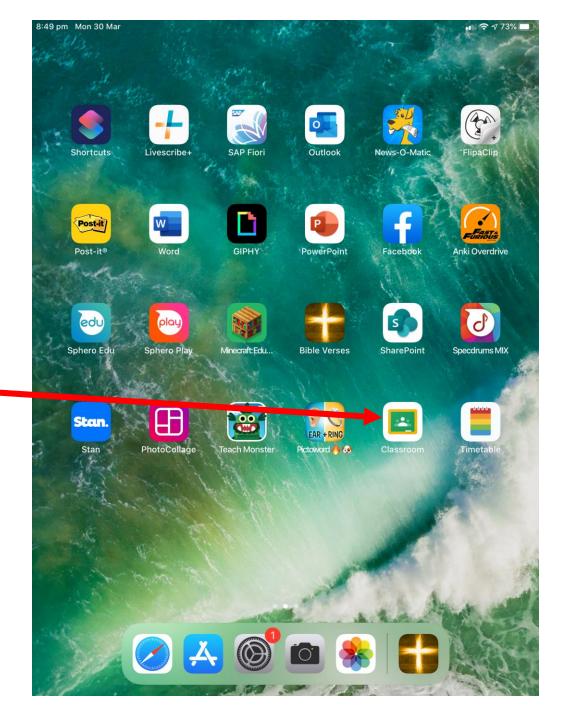

 $\equiv$ 

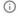

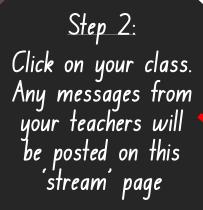

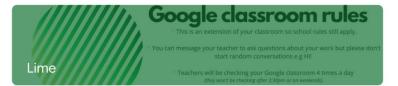

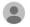

Share something with your class...

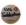

#### Mrs Tuddenham

2:34 pm

Hi Lime,

Great work to those people who finished the history task today on the 6 Australian colonies. I've left you a comment on your work. I'd love for you to go and find it and reply to me....

Add class comment

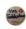

#### Mrs Tuddenham

10:07 am

Good morning Lime,

I have created a history task for you to do today that gives you two media clips to watch looking at the 6 colonies of Australia and then I ask you to share some interesting points. I've also provided you the challenge to create your own shapes t...

Add class comment

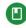

#### New Material: Week 10 Timetable

Posted 8:52 am

Add class comment

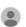

#### Dolagy Ekladius Marcus 8:48 am (Edited 8:50 am)

Good Morning Everyone!

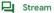

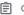

Classwork

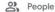

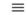

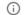

Step 3: To see online class assignments click on 'classwork'

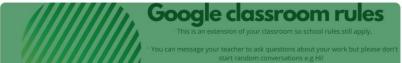

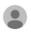

Lime

Share something with your class...

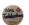

#### Mrs Tuddenham

2:34 pm

Hi Lime,

Great work to those people who finished the history task today on the 6 Australian colonies. I've left you a comment on your work. I'd love for you to go and find it and reply to me....

Add class comment

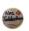

#### Mrs Tuddenham

10:07 am

Good morning Lime,

I have created a history task for you to do today that gives you two media clips to watch looking at the 6 colonies of Australia and then I ask you to share some interesting points. I've also provided you the challenge to create your own shapes t...

Add class comment

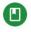

#### New Material: Week 10 Timetable

Posted 8:52 am

class comment

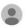

#### Dolagy Kladius Marcus

Good Morning Everyone!

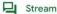

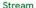

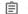

Classwork

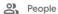

Step 4:

You will see the weekly timetable, some how to

guides to help you and then all your class activities arranged in subject order.

Lime

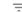

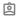

## **WEEKLY TIMETABLE**

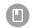

■ App Store 3:10 pm Mon 30 Mar

Week 10 Timetable

Posted 30 Mar, 8:52 am

## **HOW TO GUIDES**

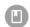

How to Sign upto Studyladder!

Posted 27 Mar, 5:51 pm

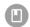

How to Complete Online Classwork!

Posted 26 Mar, 10:20 am

## **PHONICS**

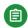

Phonics-Phonics Hero

No due date

## **READING**

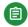

Reading-Sylvester and the magic pebble

Due 31 Mar, 11:59 pm

## **COMPREHENSION**

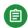

Comprehension-Amphibians

Due 31 Mar, 11:59 pm

## WRITING

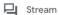

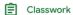

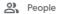

Step 5:
Click on the activity you need to do

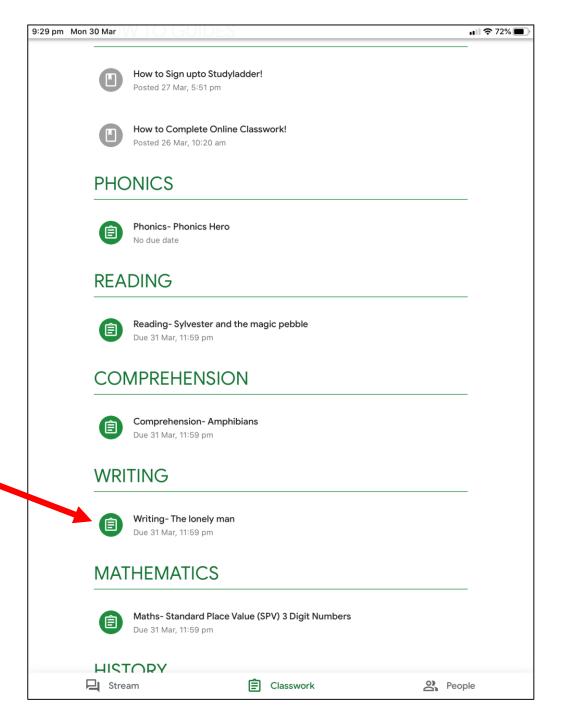

Step 6:

You will see the instructions for the activity under the heading and then the link to submit your answers.

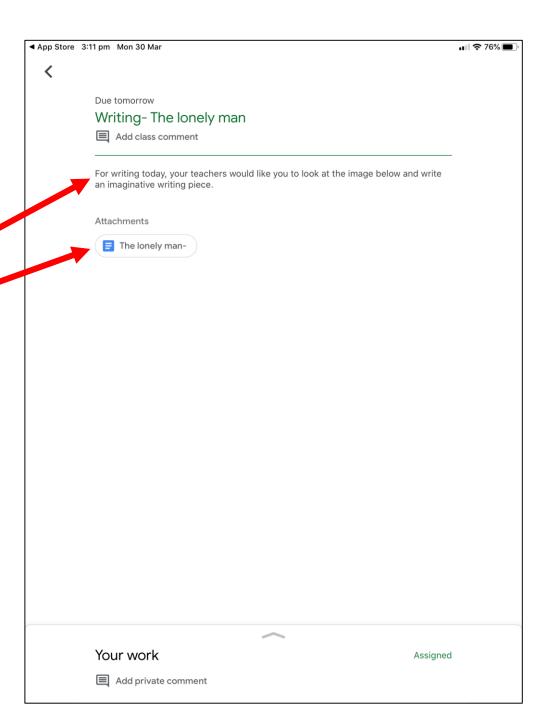

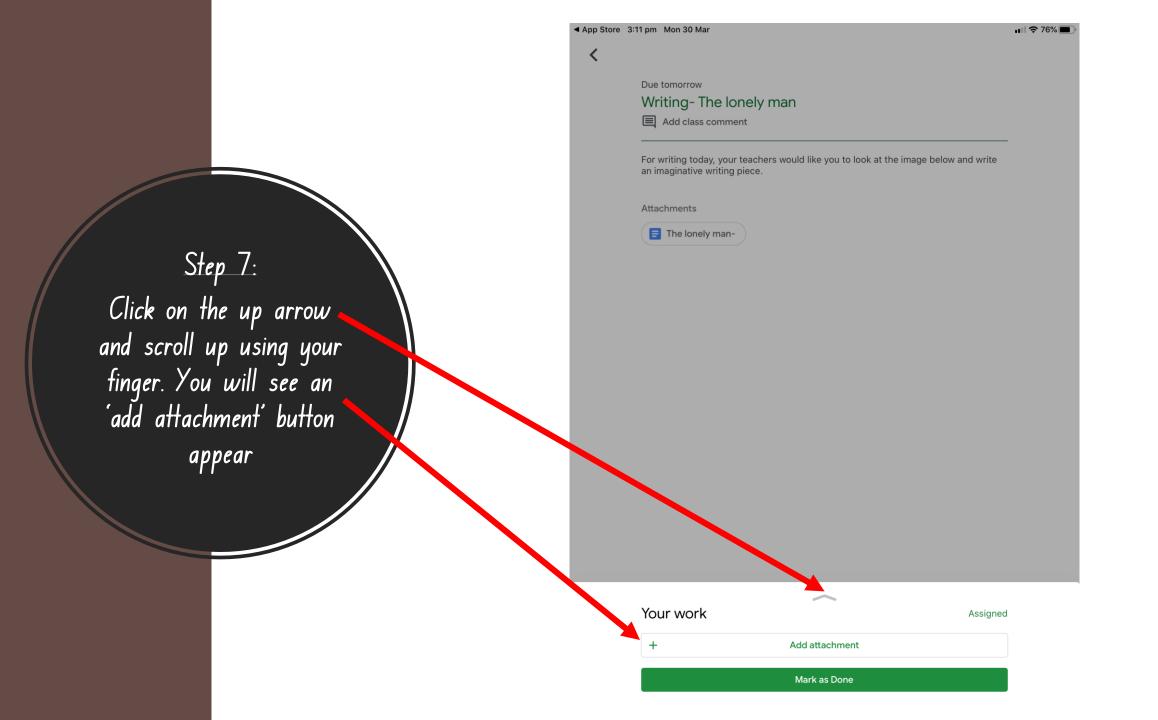

Step 8:

Click on 'remove from this device' then click 'remove'. Do this for all the accounts that you can see.

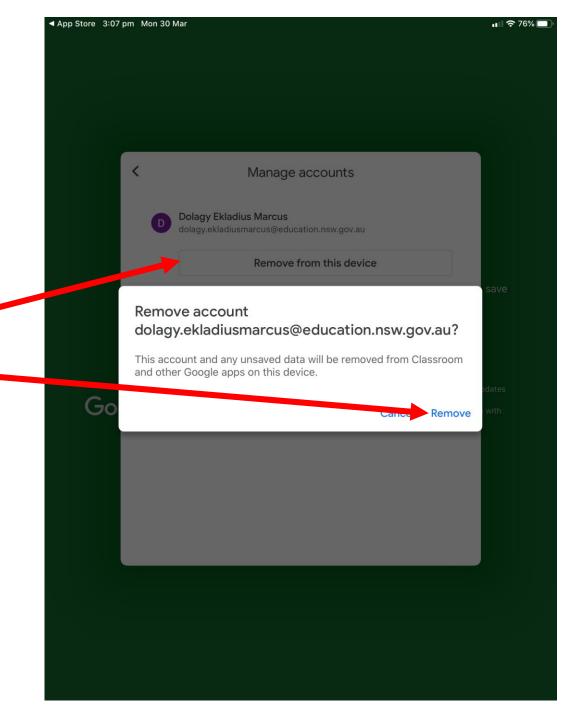

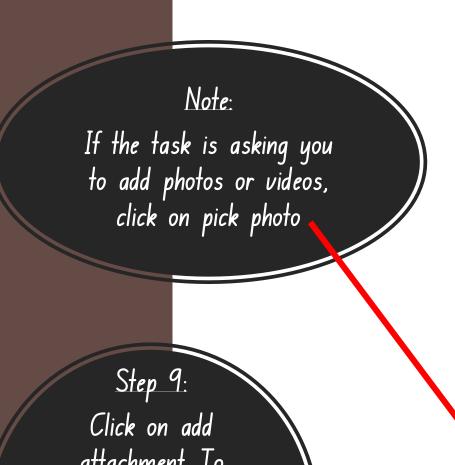

Click on add attachment. To complete this task you will need to open a document.

So click on 'New Docs'

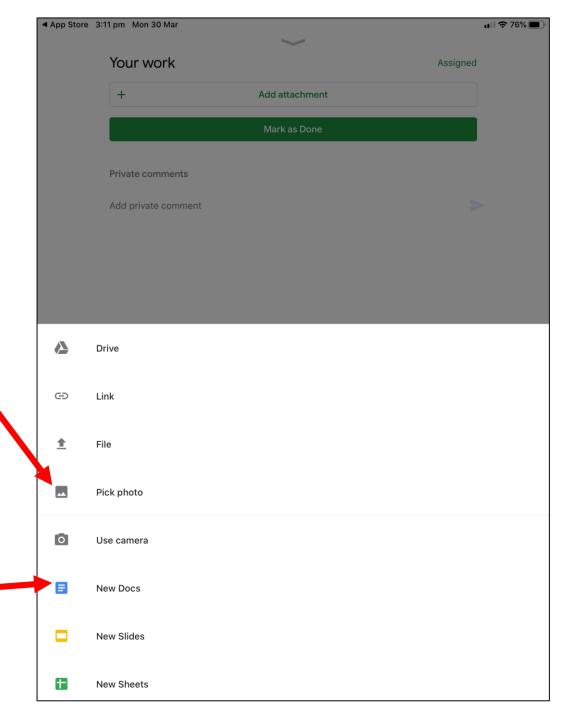

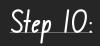

It will then ask you to select an option to open the New Document with. Click on 'Google Docs'

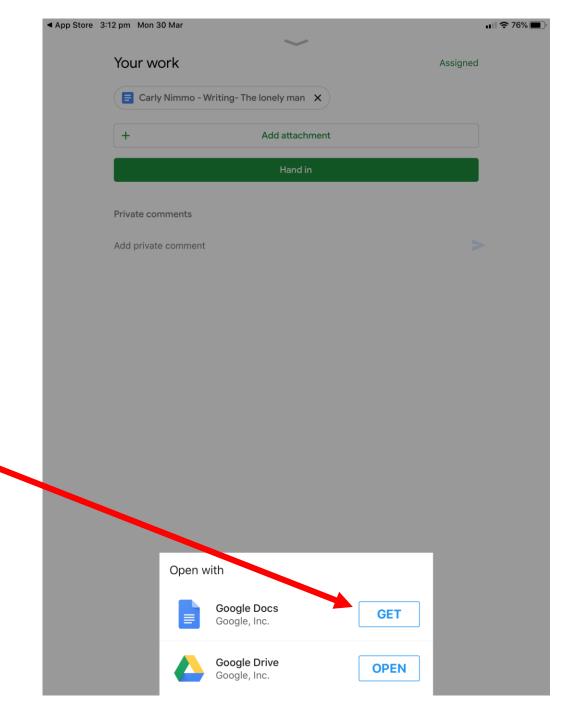

Step 11:

If it is your first time doing a google assignment you will need to download 'Google Docs'

◆ Classroom 3:14 pm Mon 30 Mar 

#### **Done**

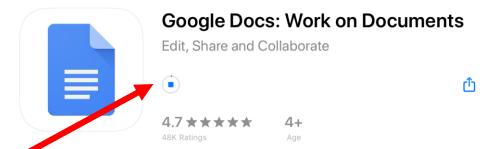

### What's New

\* Bug fixes and performance improvements

#### **Version History**

2w ago Version 1.20...

### **Preview**

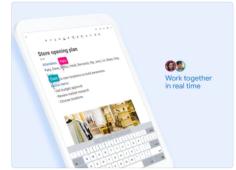

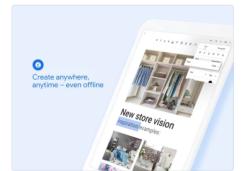

. Offers iPhone App ∨

Create, edit, and collaborate on the go with the Google Docs app. Work together in real time

\* Share documents with your team

Google LLC

Developer

**Ratings & Reviews** 

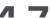

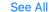

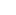

Step 12: Once it is

finished

downloading click

open

9:13 pm Mon 30 Mar

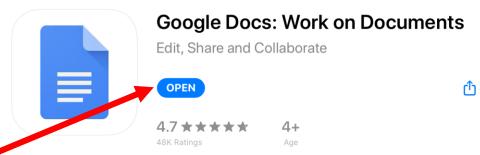

What's New

\* Bug fixes and performance improvements

**Version History** 

2w ago Version 1.20...

**Preview** 

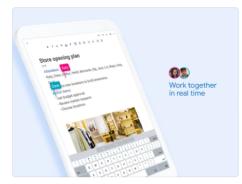

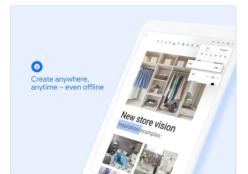

. Offers iPhone App ∨

Create, edit, and collaborate on the go with the Google Docs app. Work together in real time

\* Share documents with your team

Google LLC

Developer

**Ratings & Reviews** 

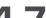

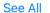

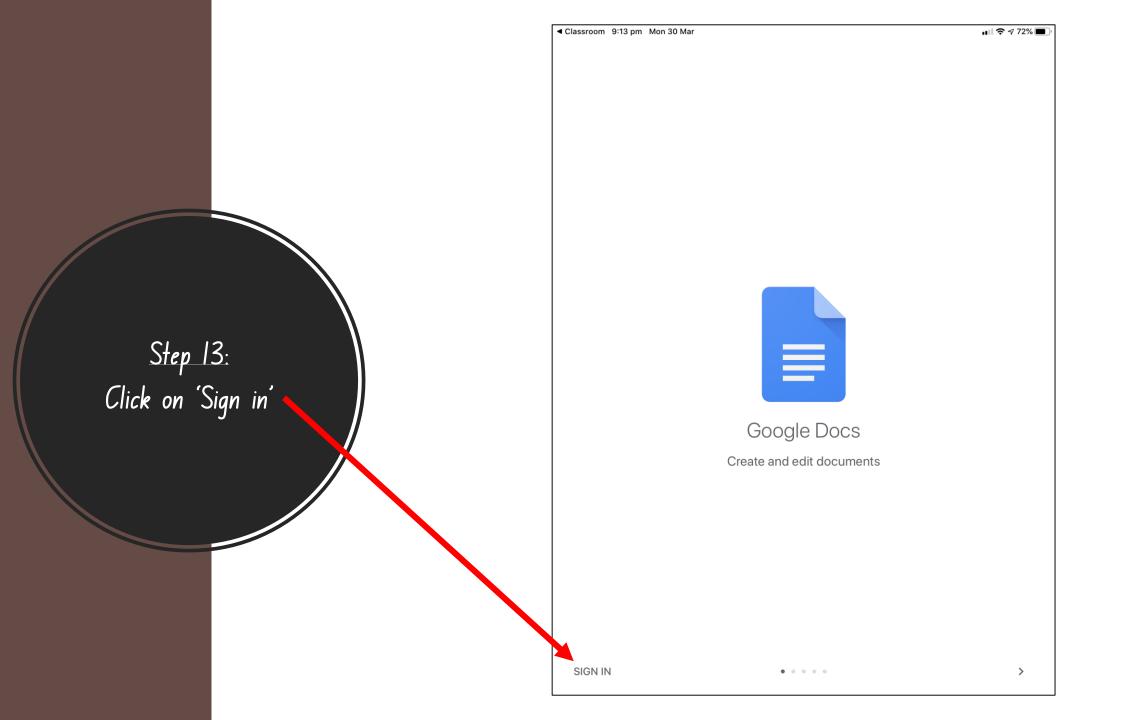

Step 14: Click on 'Continue as' you should see your name.

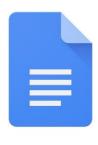

Google Docs

Create and edit documents

firstname.lastname
firstname.lastname@education.nsw.gov.au

CONTINUE AS FIRSTNAME

Select another account

## Step 15:

Click on the document you want to open. It should be the same name that you see in the assignment title.

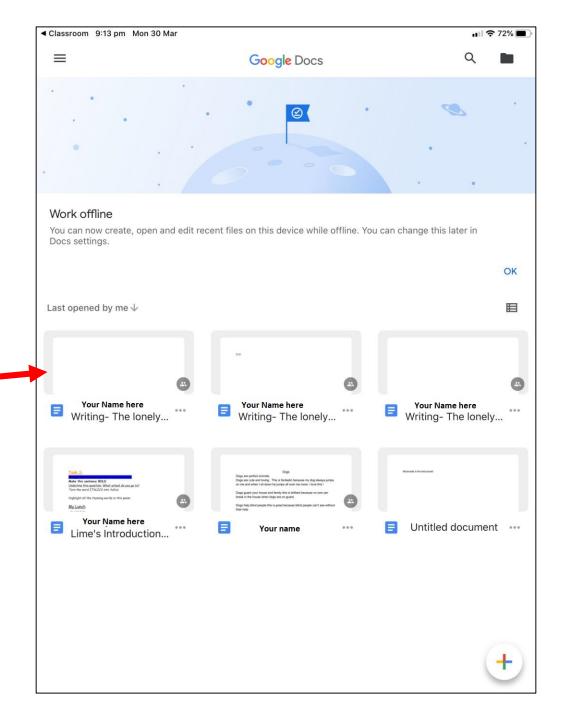

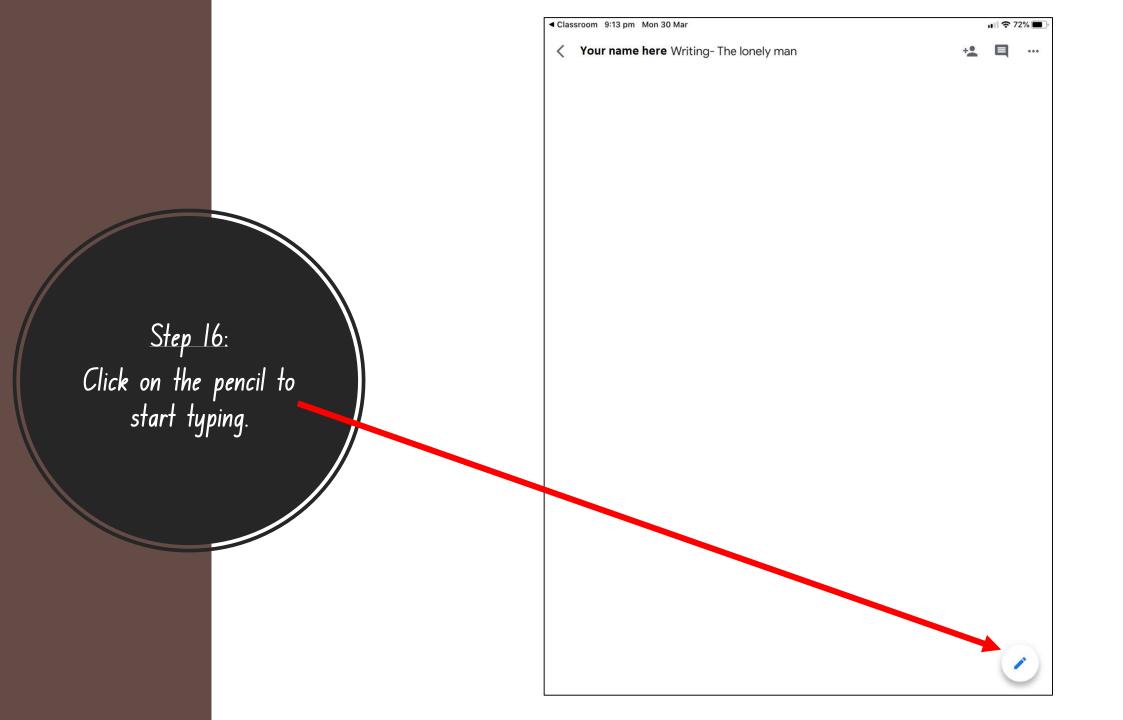

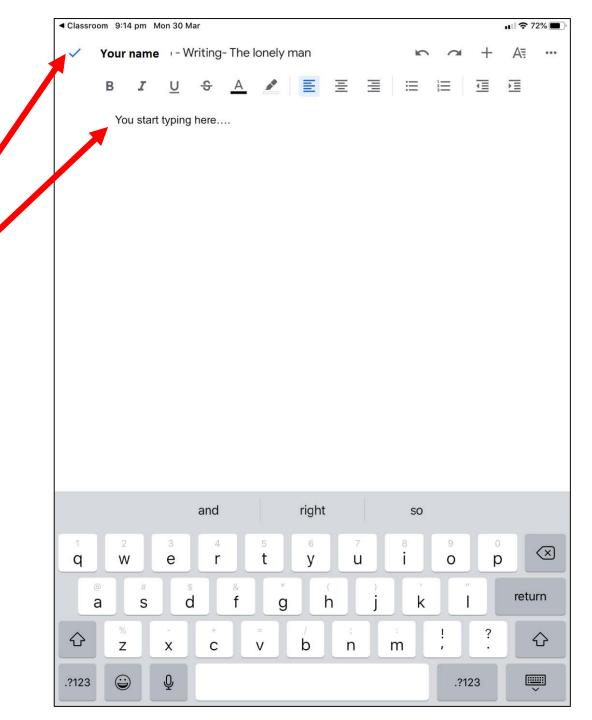

# Step 17:

Once you have finished typing your answer click on the tick at the top left-hand side of the screen.

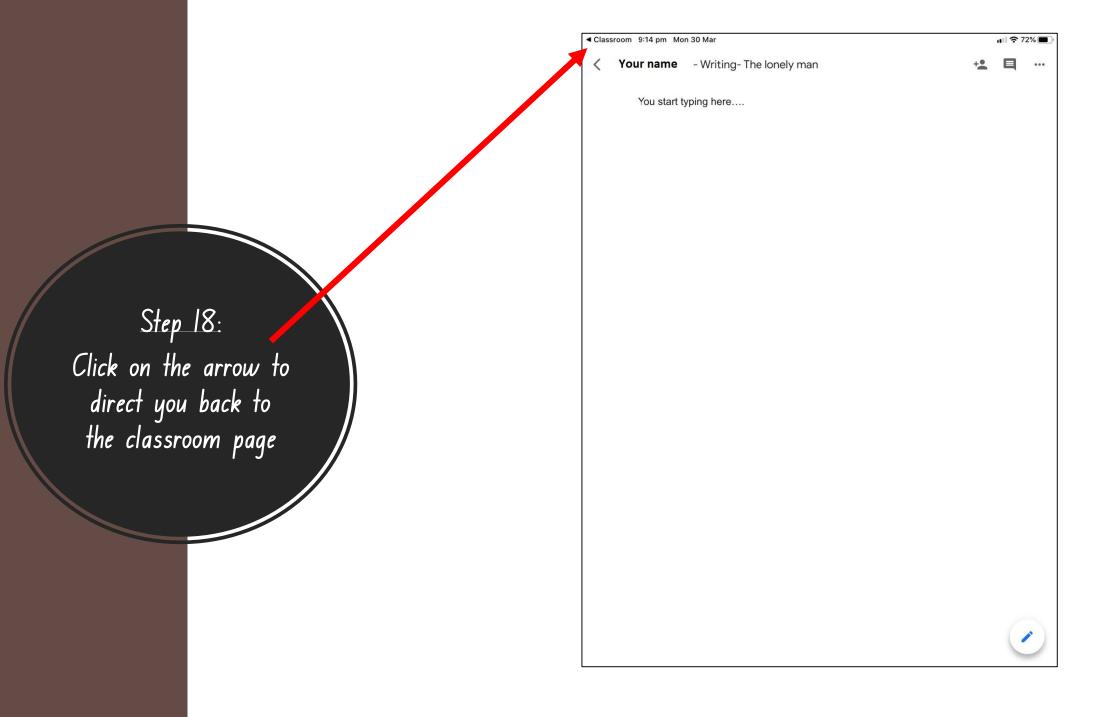

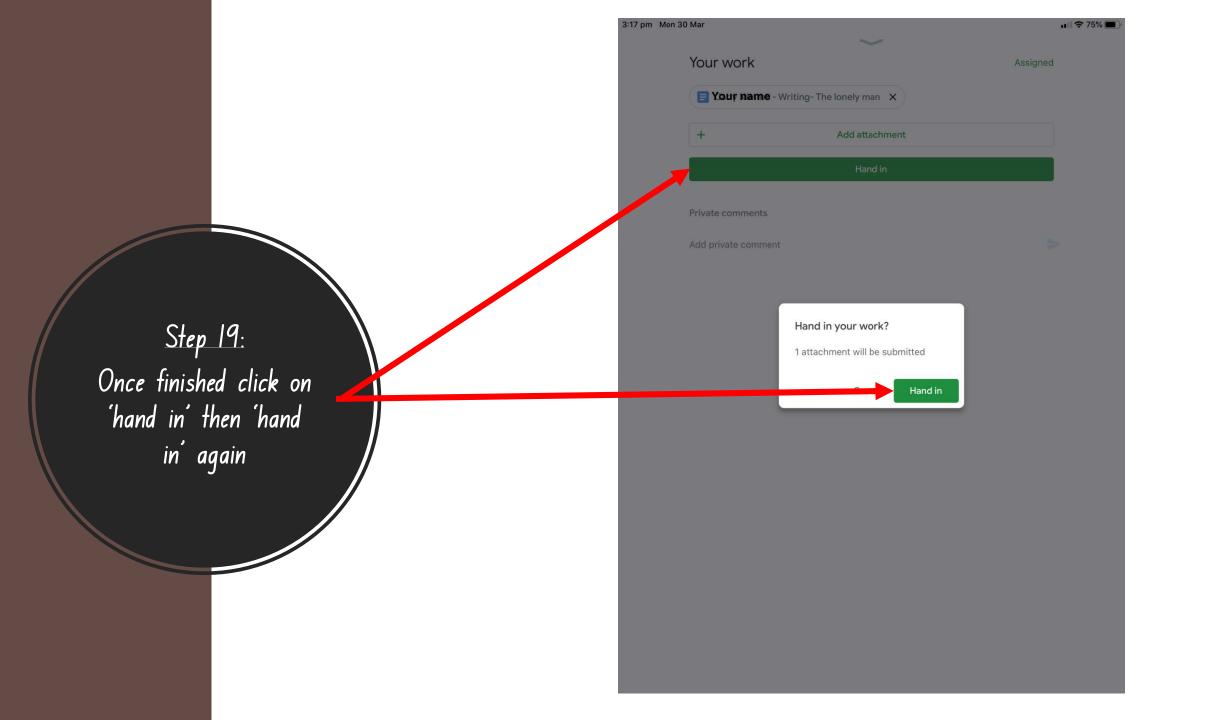

## Step 20:

If you have done it correctly it will say 'handed in' then you can click on the arrow to take you back to all the activities so you can select another one to do

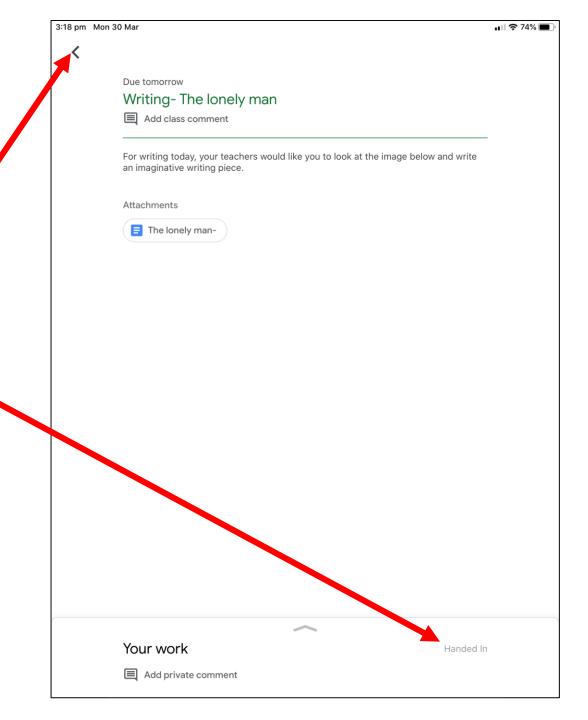

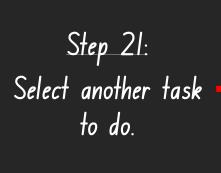

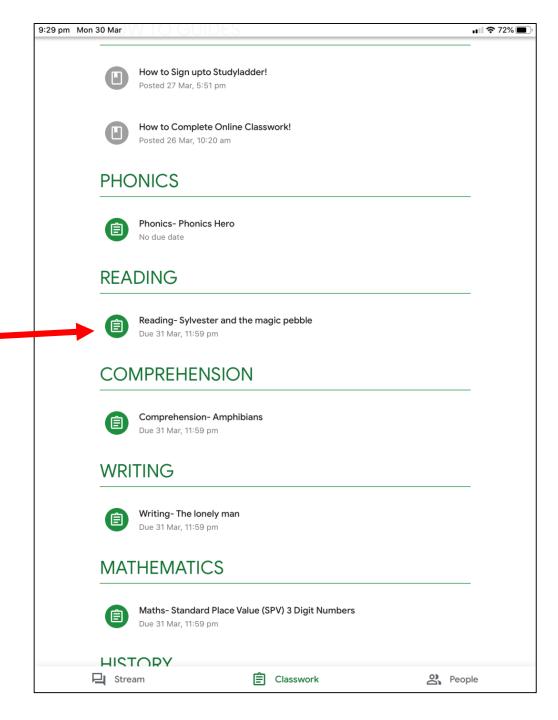

## Note:

Tasks with questions will have a purple icon with dot points!

Step 22: If you see a task that requires you to answer questions you need to click on the link itself 9:30 pm Mon 30 Mar 11 | ₹ 72% |

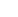

Due tomorrow

### Reading-Sylvester and the magic pebble

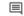

Add class comment

For reading this week your teachers would like you to watch the following and answer the questions in the document below.

Please answer in full sentences.

https://www.storylineonline.net/books/sylvester-magic-pebble/#YouTube

Attachments

■ Reading- Sylvester and the magic pebble

Your work

Add private comment

Assigned

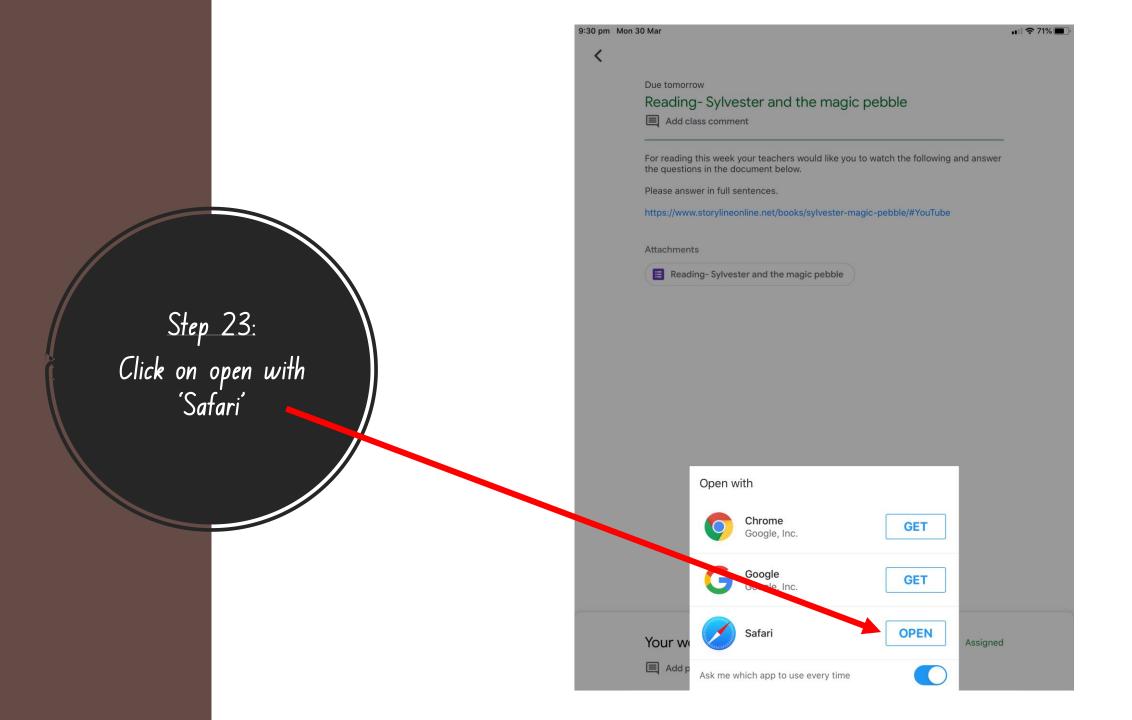

Step 24:
Enter your email
making sure to add
'@education.nsw.gov.
au' the click 'Next'

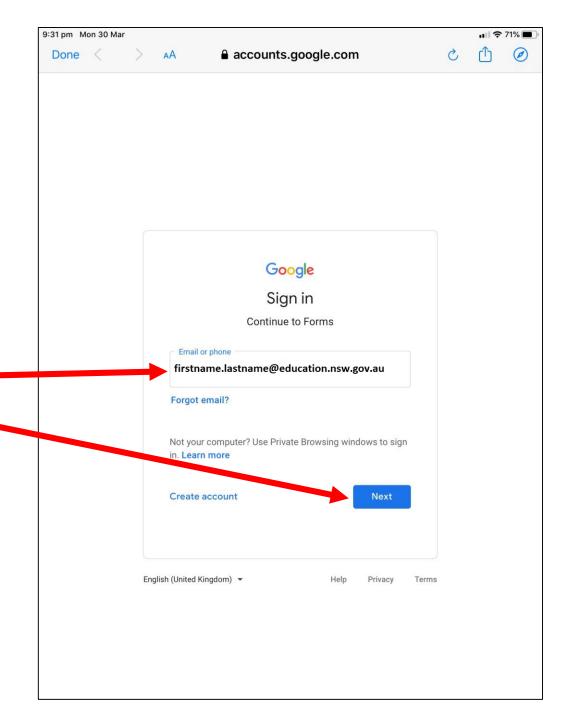

Step 25:

You will then be redirected to the DoE login. Fill in your details.

Username

(firstname.lastname); password (bps123) then click 'Log in'

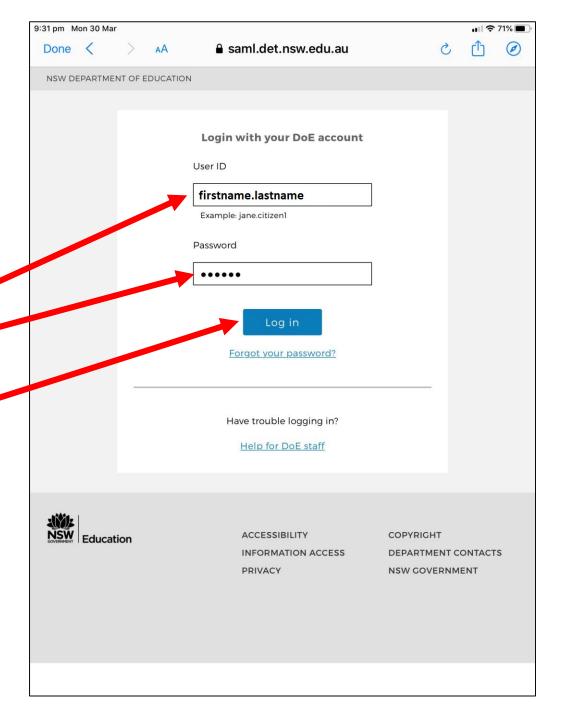

Step 26:
Answer all the questions then click 'Submit'

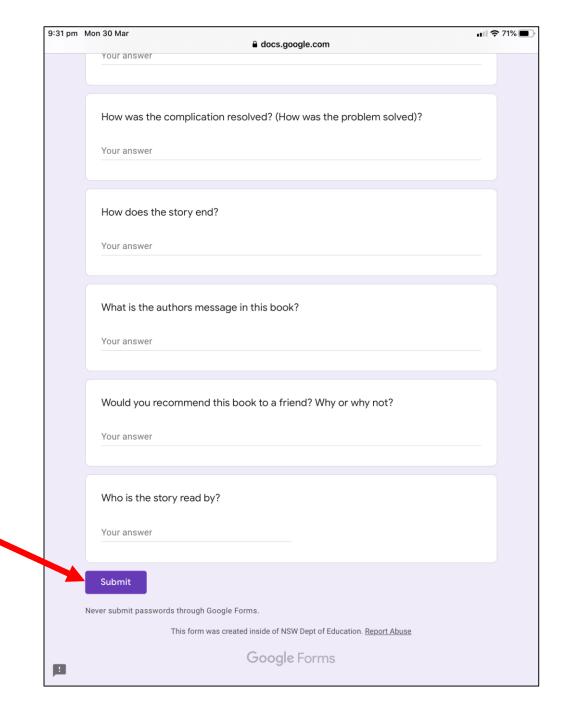